Należy zalogować się do panelu strony głównej PRz – **<http://w.prz.edu.pl/panel>** – opcja *Studenci i pracownicy PRz*. Login i hasło jak do poczty elektronicznej.

Kierownik jednostki ma podgląd wszystkich jednostek organizacyjnych, ale edytować może jedynie opisy własnej.

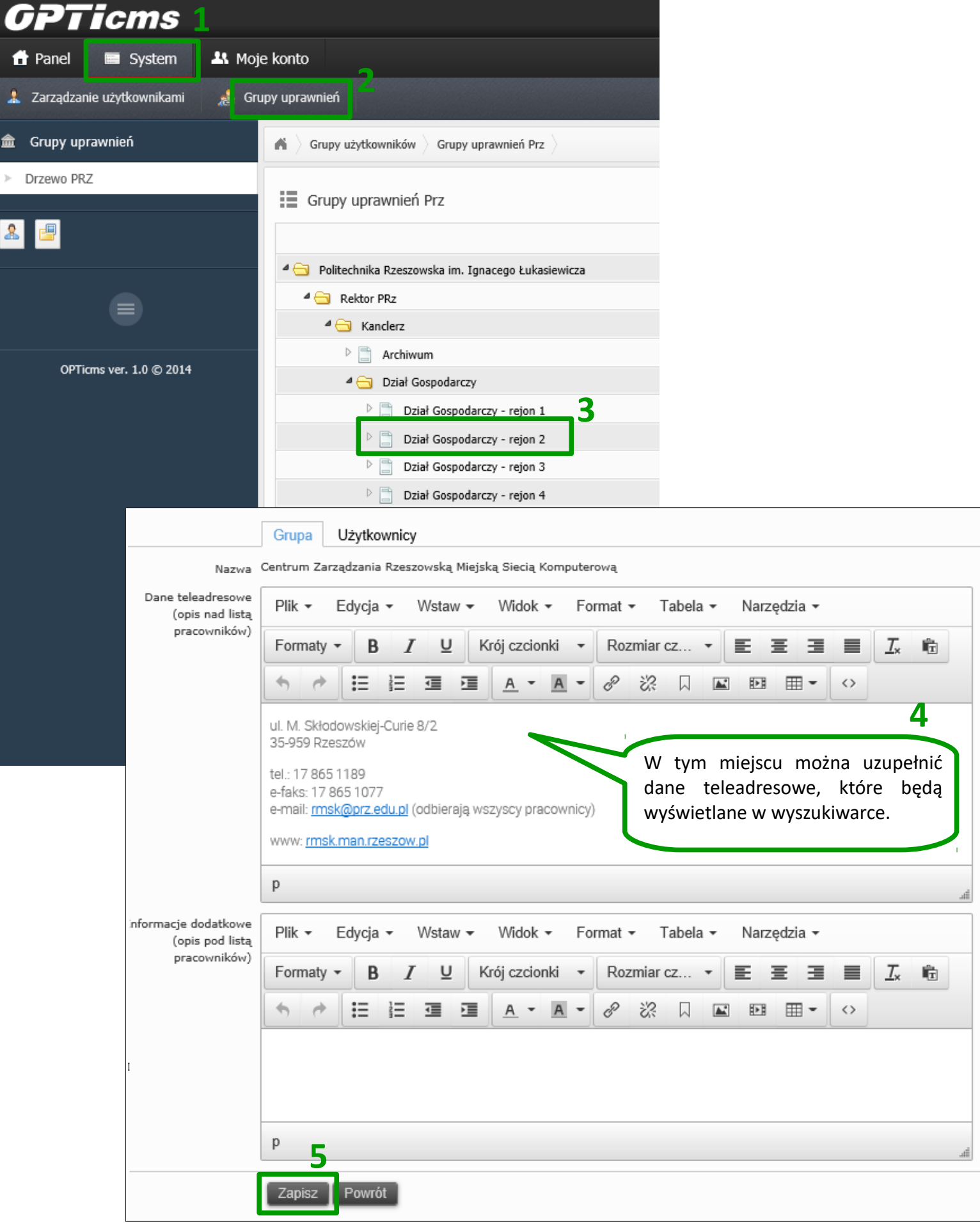

## **Edycja danych pracownika własnej jednostki organizacyjnej (np. nr telefonu i pokoju, widocznego w wyszukiwarce)**

Należy zalogować się do panelu strony głównej PRz – **<http://w.prz.edu.pl/panel>** – opcja *Studenci i pracownicy PRz*. Login i hasło jak do poczty elektronicznej.

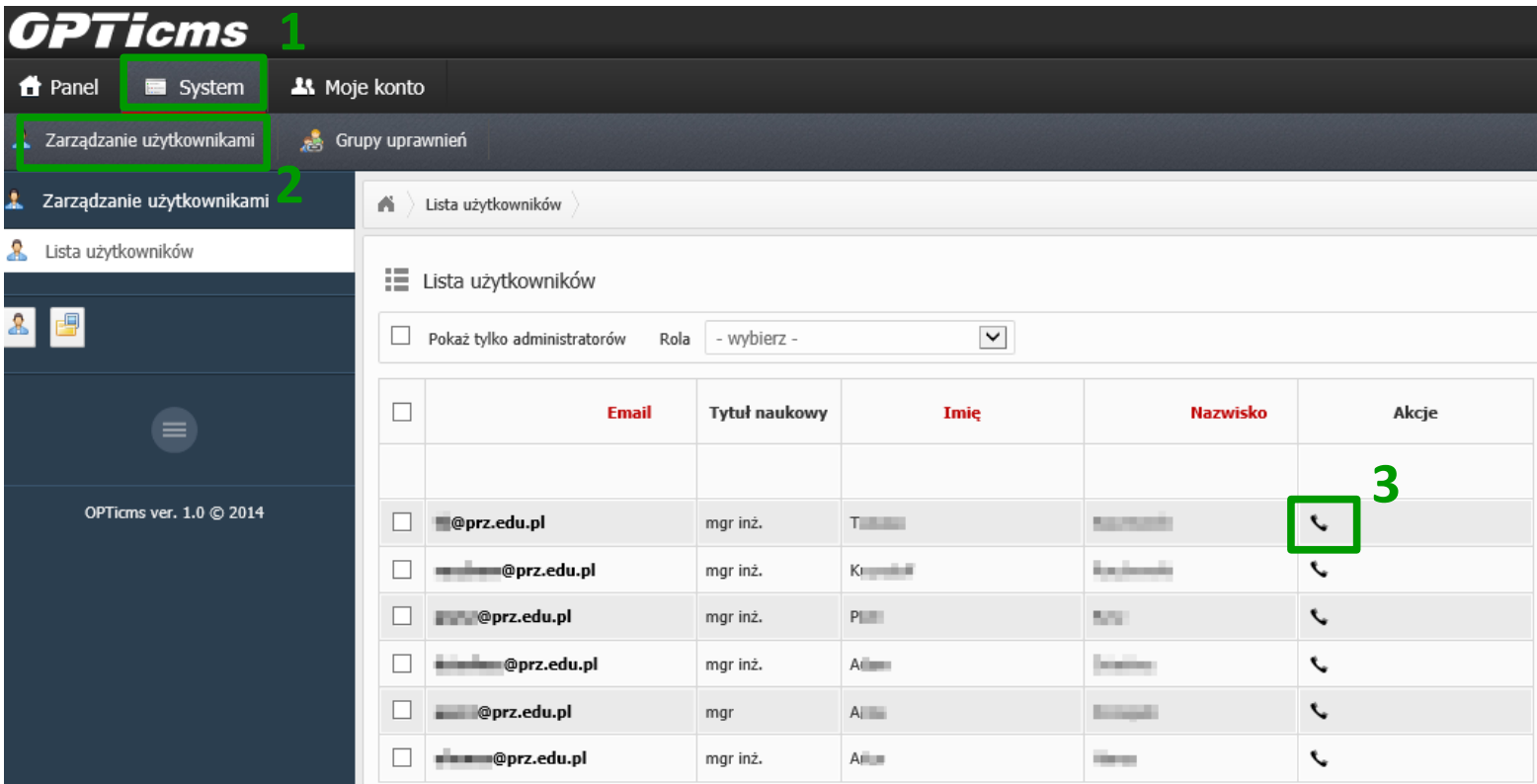

W polach Budynek, Pomieszczenie i Telefon należy wybrać odpowiednie wartości, a następnie użyć przycisku **Dodaj**. Jeżeli podczas wprowadzania numeru pokoju lub telefonu system nie znajduje danego numeru, prosimy o zgłoszenie brakującego numeru na [webadmin@prz.edu.pl.](mailto:webadmin@prz.edu.pl)

Aby usunąć wpis, należy użyć znaku **X** w kolumnie **Usuń** w sekcji Pokoje i telefony przypisane do użytkownika.

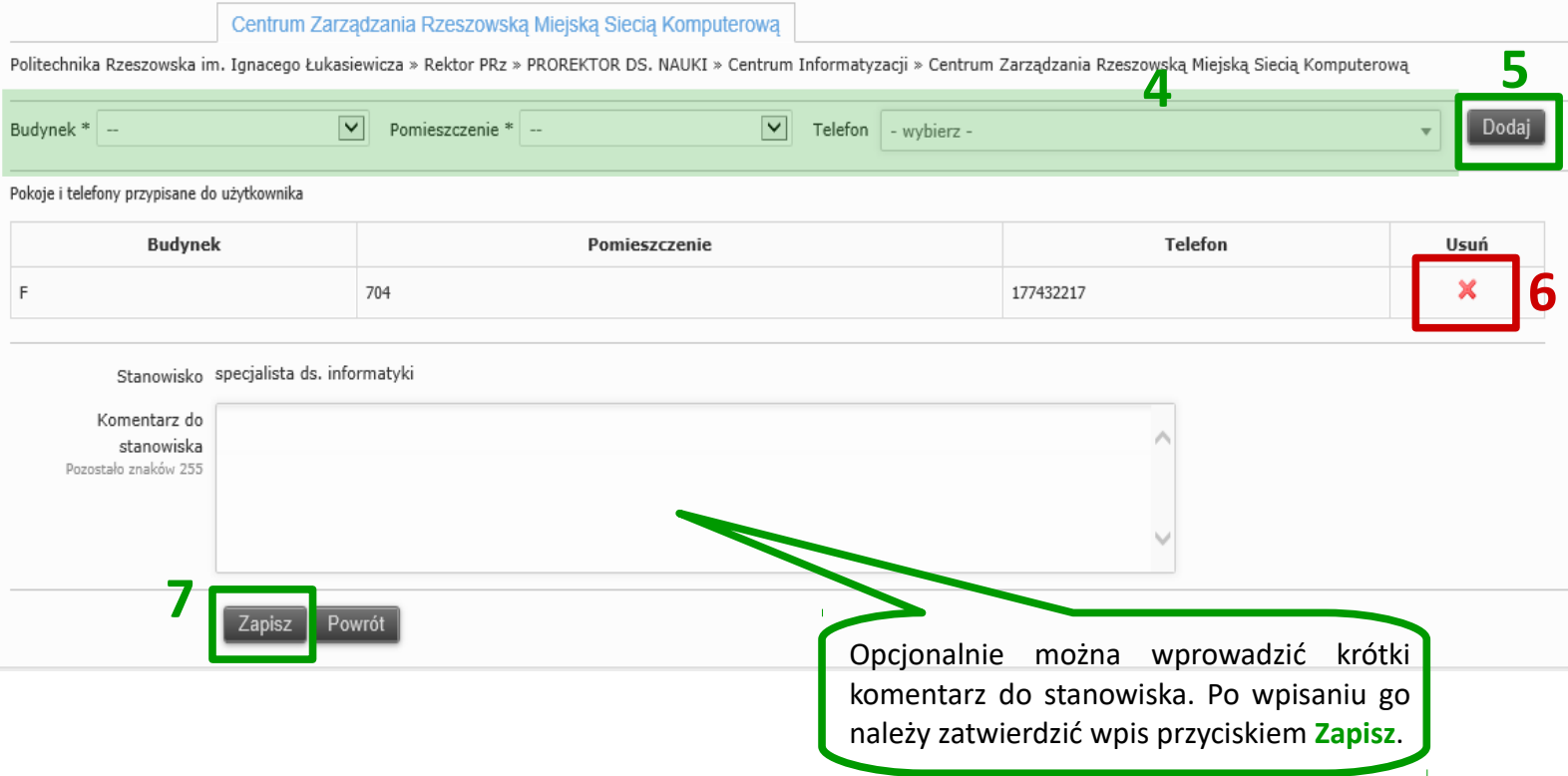